# MYOB IMS Payroll

# Gear Issue Overview

September 2019

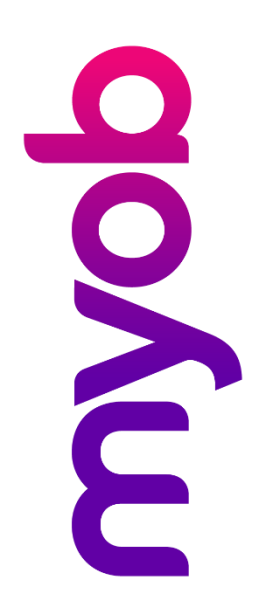

# Contents

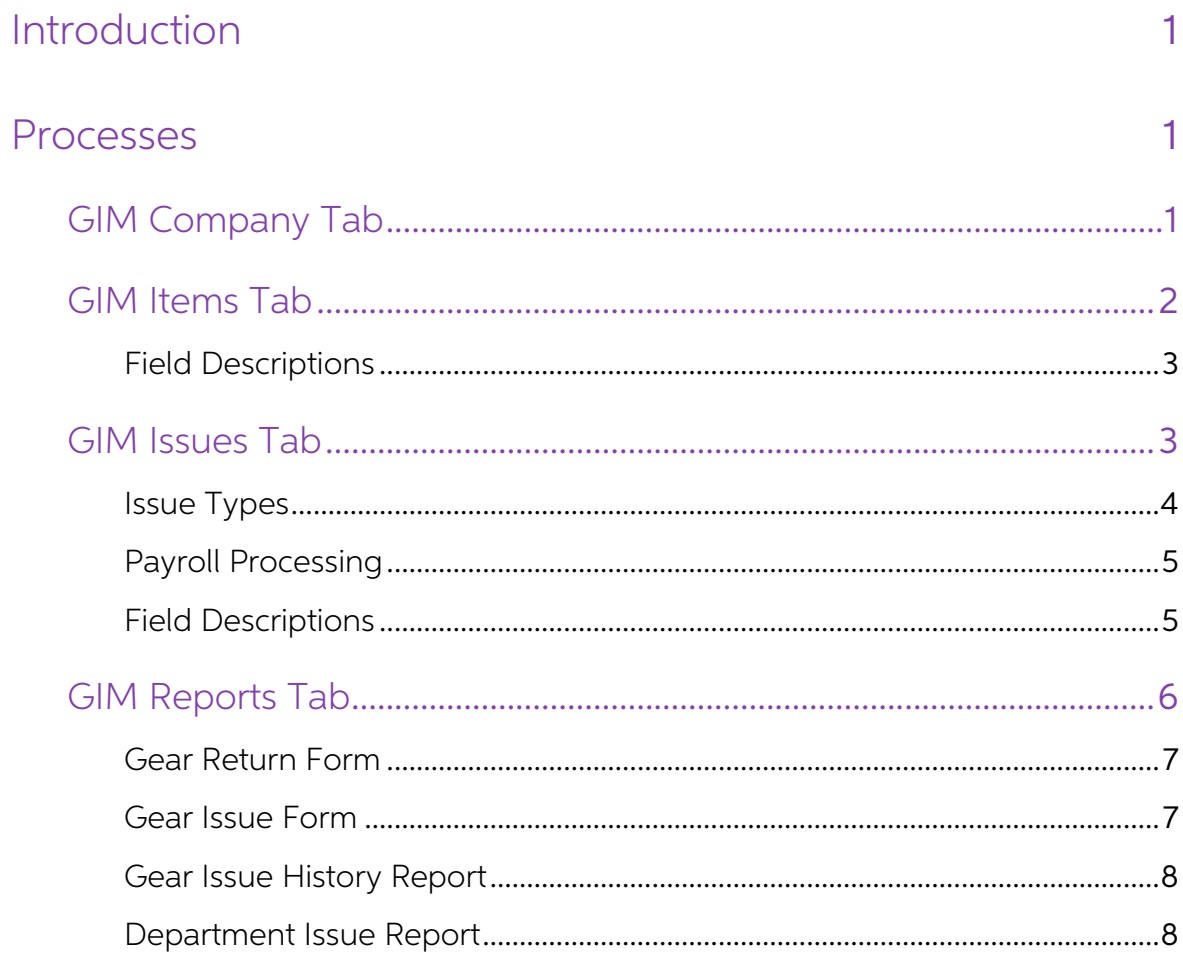

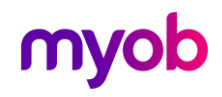

# <span id="page-2-0"></span>Introduction

The MYOB IMS Payroll Gear Issue Module (GIM) is a system for automating the issuing<br>of gear to employees, dealing with replacements and items not returned. It integrates with IMS Payroll Partner in so far as when required, or when employees terminate<br>their employment, any outstanding items will be charged and an associated deduction<br>created in the employee's pay.<br>The processes involved and

Detailed descriptions of the system components follow.

# <span id="page-2-1"></span>Processes

All Gear issued whether chargeable or non-chargeable, new issue or replacement<br>should be recorded in the Gear Issue Module on the Issues Page. The next pay run will<br>create an appropriate Gear deduction in the employee's pa

In advance of termination print off a gear return form. This form lists all the currently issued items for the employee. On termination the returned items will be marked on the form and returned to Payroll for entry into G

If any items are not returned the employee's final pay will include a deduction for the total cost of the outstanding gear.

# <span id="page-2-2"></span>GIM Company Tab

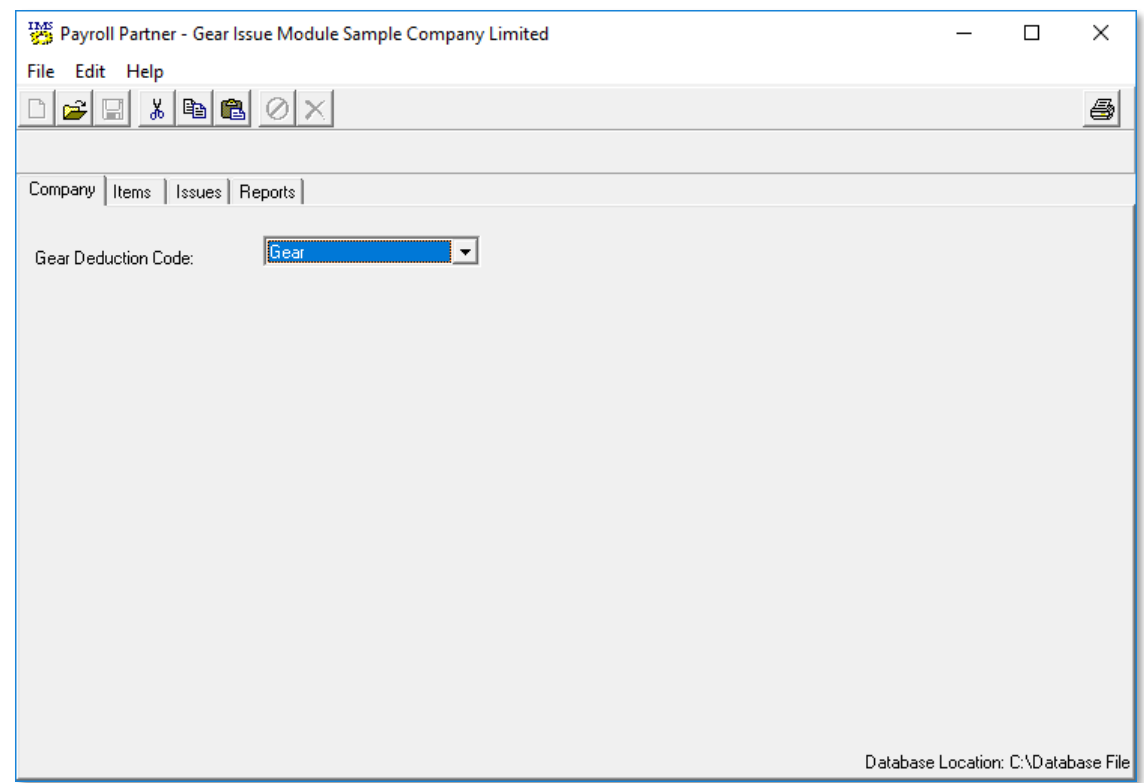

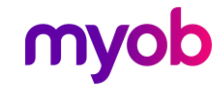

IMS Payroll Partner will search the GIM database for gear owing and create<br>deductions in an employee's pay when required. The deduction code to be used for<br>the amount to be deducted is selected on this page. The dropdown b

You may need to create a new deduction in IMS Payroll Partner. The deduction should be set up as follows:

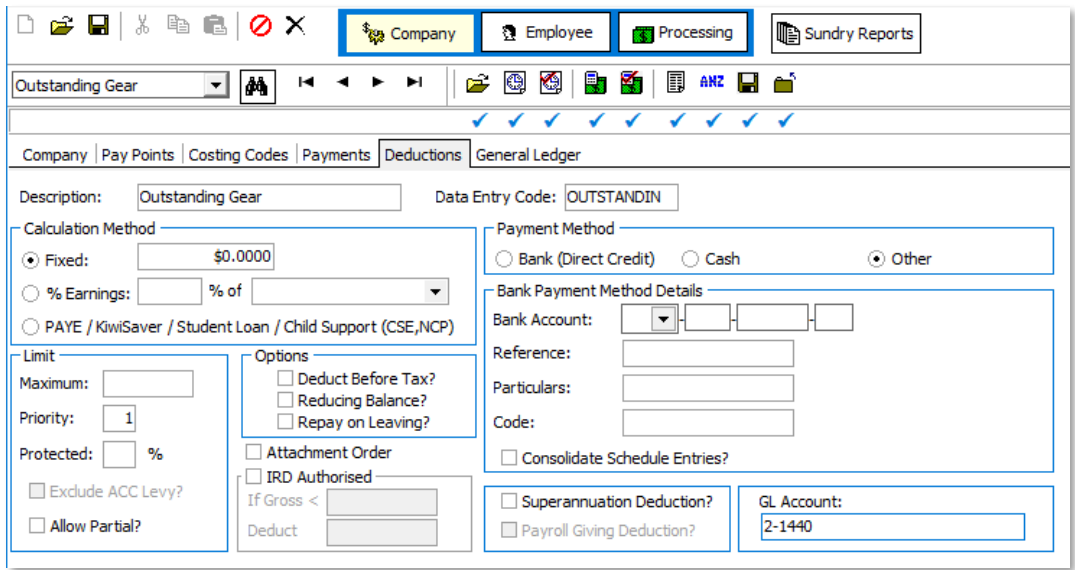

The **Description**, Data Entry Code and GL Account (if required) can be changed, but the Calculation method should be set to Fixed with a zero amount as per the example.

# <span id="page-3-0"></span>GIM Items Tab

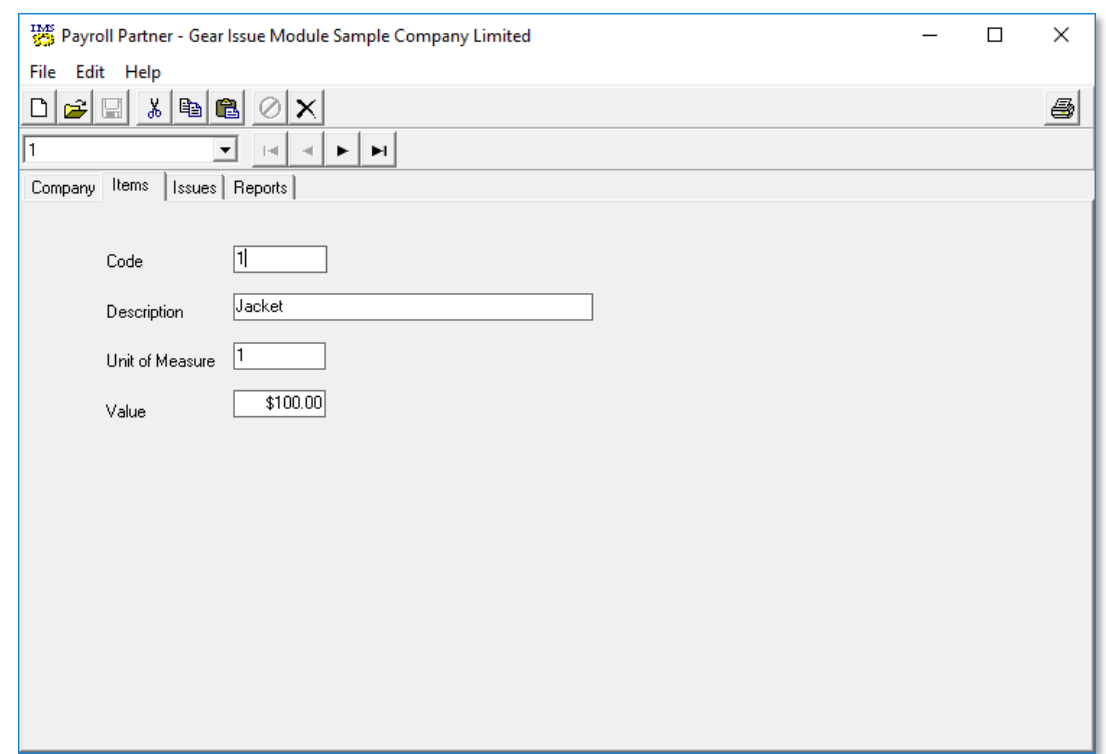

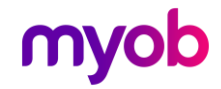

To enter a new record, the user should click the new record button on the toolbar and enter the Code, Description the Unit of Measure and \$ Value.

To change an existing record the user should select the item from the drop down list, click on the item in the record that needs changing and type the new value. The Items in the drop down list are displayed in alphabetica

### <span id="page-4-0"></span>Field Descriptions

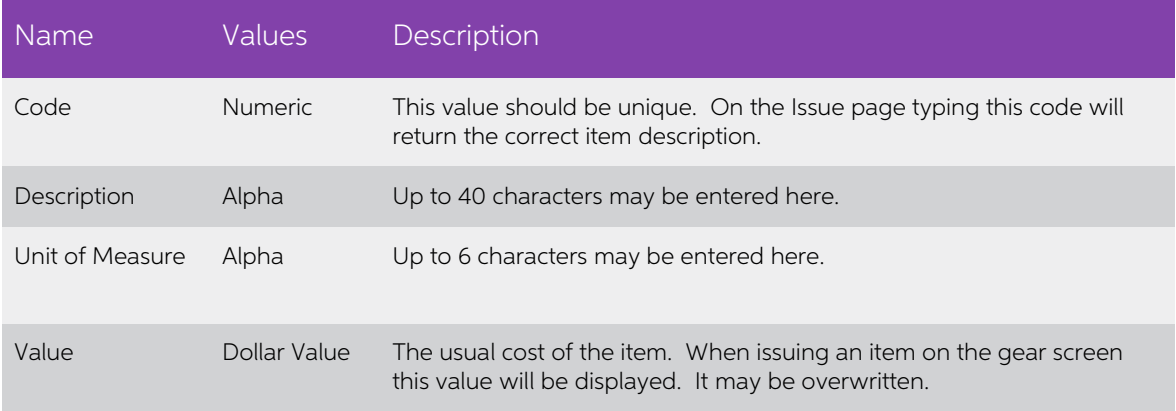

# <span id="page-4-1"></span>GIM Issues Tab

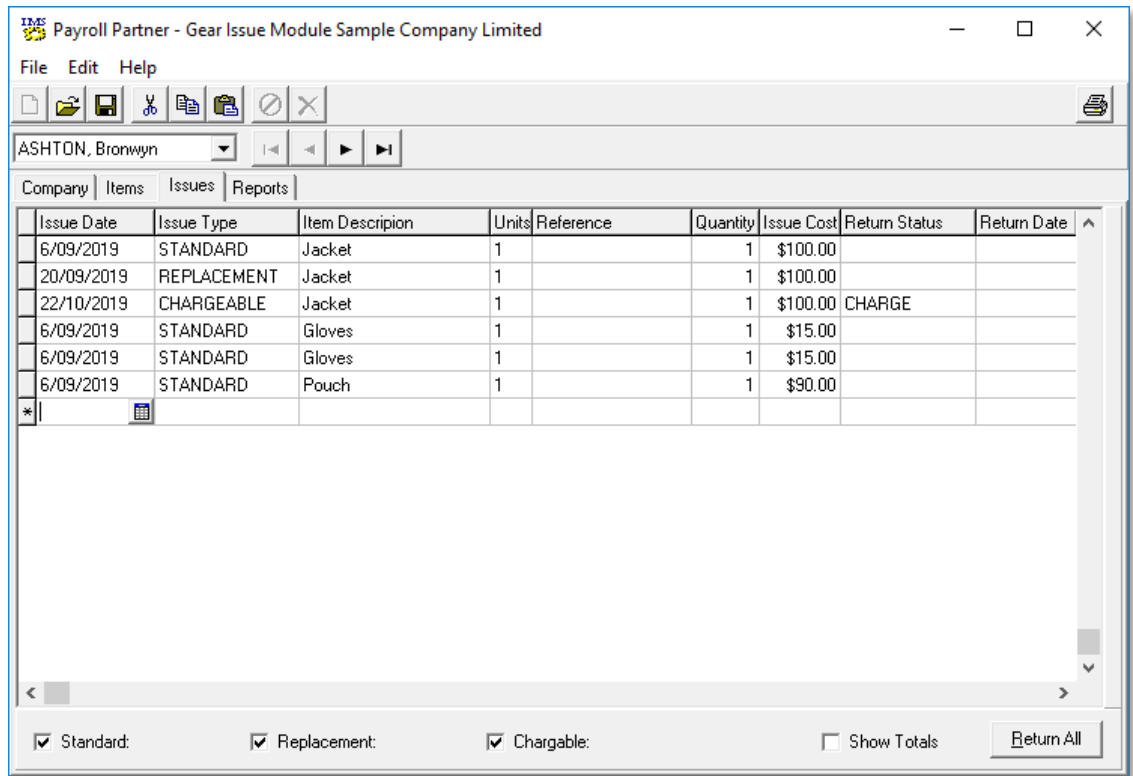

A blank line waiting for the input of a new record isisplayed by default. The correct employee should be selected from the drop down list.

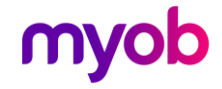

To enter a new record, type in the following fields:

- Enter a valid Date (duplicated on subsequent entries).
- Select an Issue Type by typing in the first letter of the type (S, R or C) or selecting the type from the drop down list.
- Select an Item Description by typing in the data entry code or selecting the item from the drop down list. The system will display the Unit of Measure and the default cost of the item
- Enter a Quantity. If the Quantity entered was greater than one a number of records will be created.
- 

• A Reference may be entered and the default cost may be overwritten if<br>required.<br>Pressing the Enter key will save the record(s). If multiple records are written (by using a<br>quantity greater than 1) the reference and Issue

#### <span id="page-5-0"></span>Issue Types

#### Standard Issues

As their name suggests, this is the normal way that items are issued to an employee.<br>When an employee leaves the company a Return Gear Form is printed, filled in by the<br>employee's supervisor and returned to payroll.<br>To ent down list. Click in the Return Status field on the top line. The user may then enter the first letter of the return status (R or C). On pressing the key the system will set the status and take the cursor to the next line.

#### Replacement Issues

Replacement issues are for items that have been issued already and need replacing.<br>There is no charge for replacement issues. The data should be entered the same way<br>as for Standard issues. No return status or return date

#### Chargeable Issues

Chargeable items are for items that incur a charge when they are issued. For instance lost or damaged items. When adding a chargeable item the status is automatically set to 'To be Charged'. Once the Payroll has processed

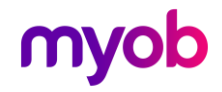

### <span id="page-6-0"></span>Payroll Processing

When a pay period is opened in IMS Payroll Partner the system will search for any<br>terminating employees and read through their issued items. Any Standard issues that<br>have not been returned or Chargeable issues that have ye

Any records found that match the above criteria will have their return status set to<br>'Processing' while the payroll is being processed. Completing the payroll and closing<br>the period will set the status to 'Charged'. Re-ope 'Processing' status to its original value.

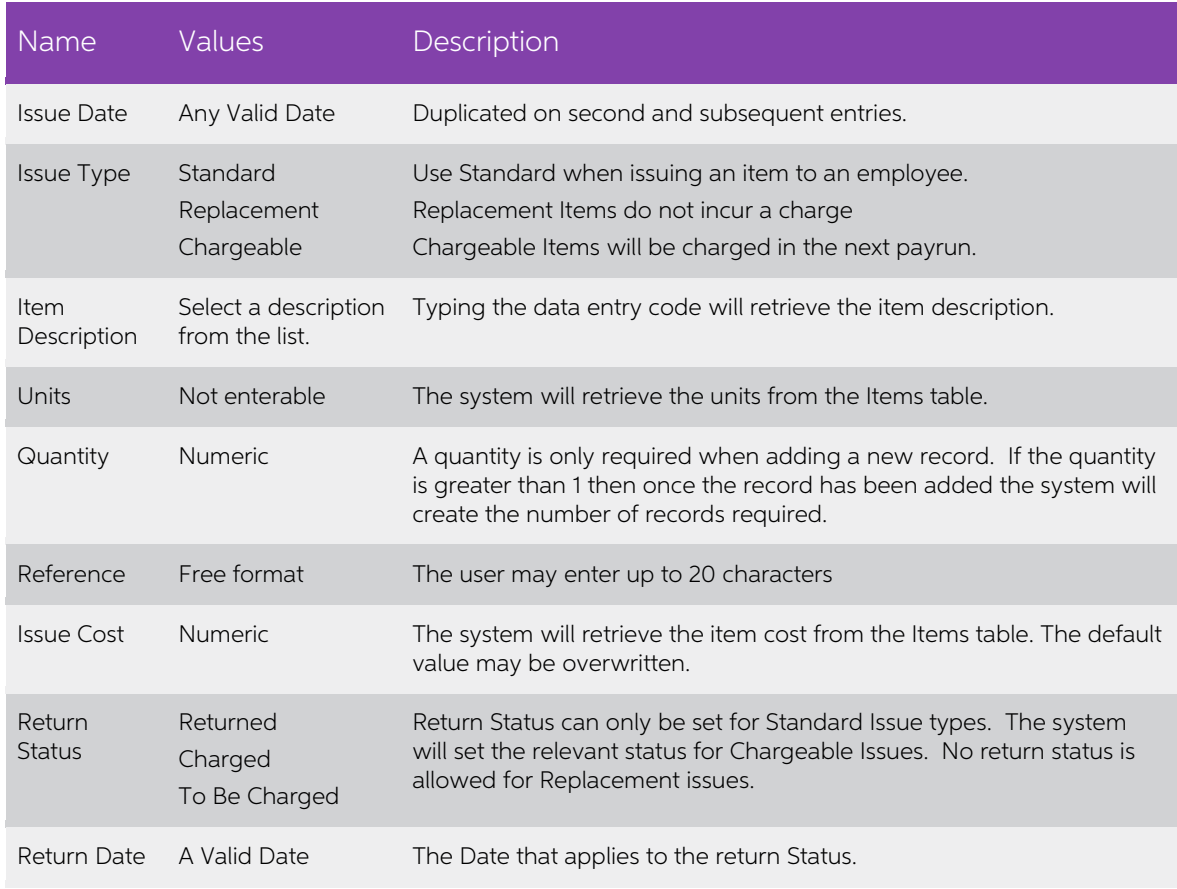

## <span id="page-6-1"></span>Field Descriptions

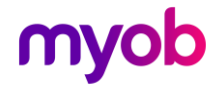

# <span id="page-7-0"></span>GIM Reports Tab

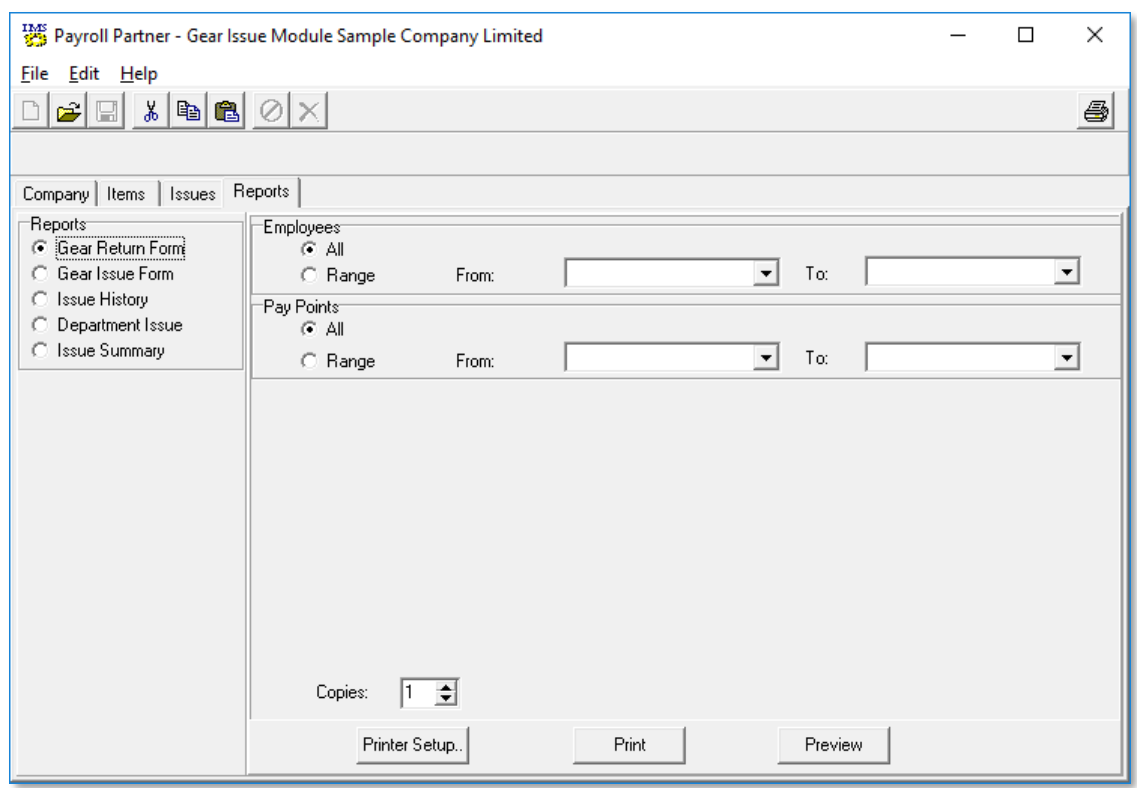

The destination printer and its settings may be chosen from the **Printer Setup** button.<br>Clicking the **Print**] button prints the selected report. Clicking the **Preview** button<br>displays the report on screen allowing the user

A number of options are available for the reports: A range of Employees or all Employees can be selected along with ranges of Pay Points and Item types. For the Department Issue and Summary reports a range of dates and Iss

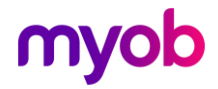

### <span id="page-8-0"></span>Gear Return Form

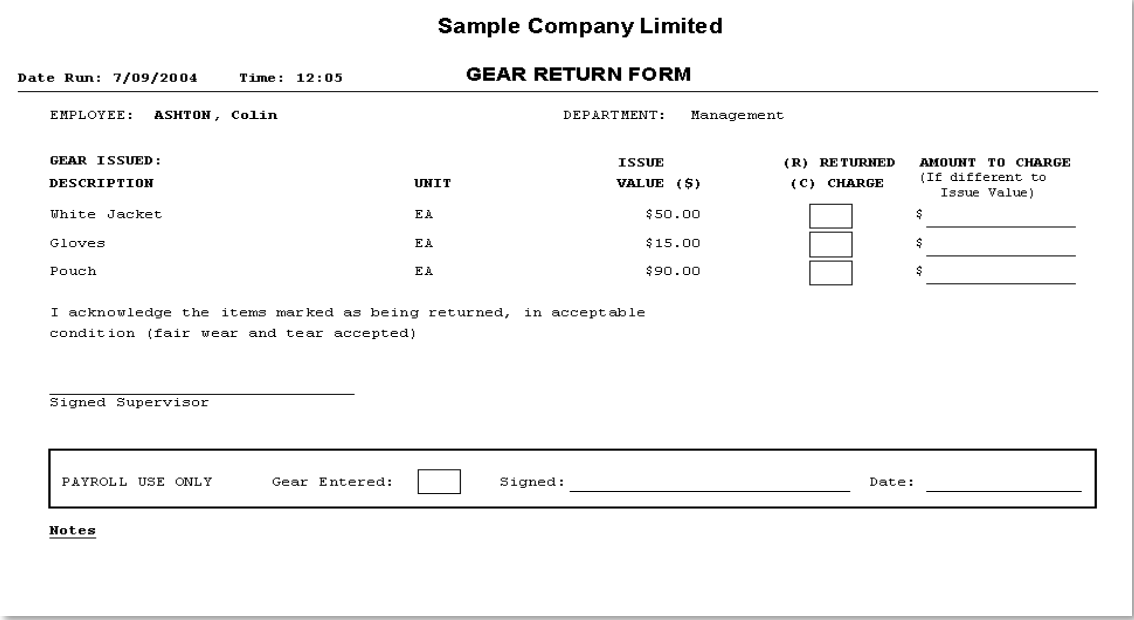

Only Standard issued items will appear on this report.

The report may be run using a range of Employees or a range of Departments.

The returned box should be filled with either a C or R (chargeable or returned). If the gear is not returned the user may override the value with a new charge. The value printed on the form will be taken from the value ent

### <span id="page-8-1"></span>Gear Issue Form

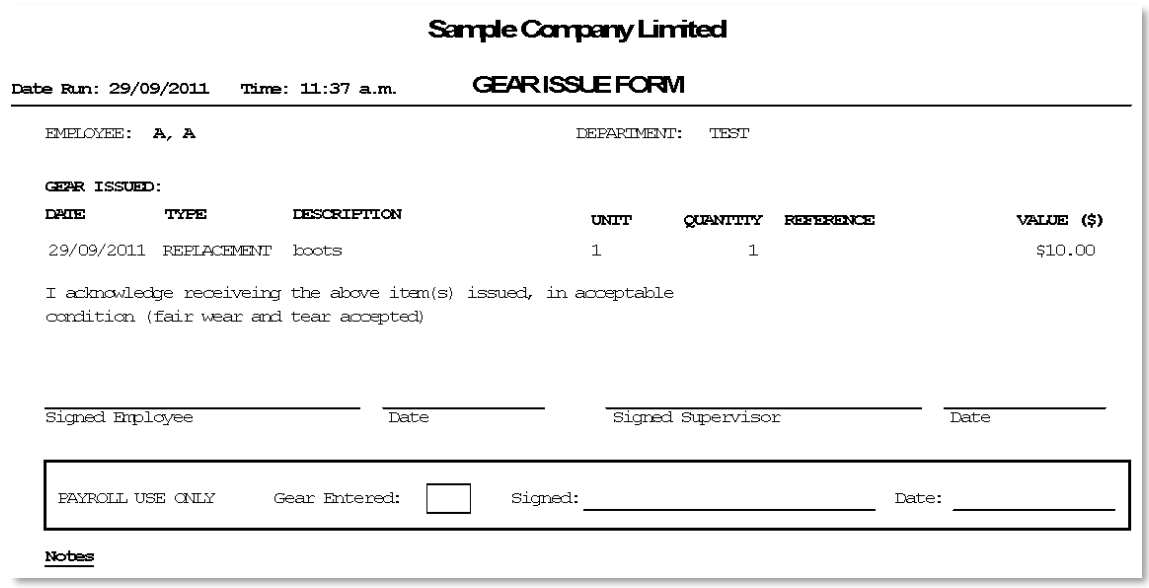

This report may be run using a range of Employees, Pay Points, Items, Issue Dates and Types .

Either the Employee and / or Supervisor signature fields are printed as per selection options.

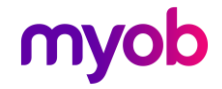

# <span id="page-9-0"></span>Gear Issue History Report

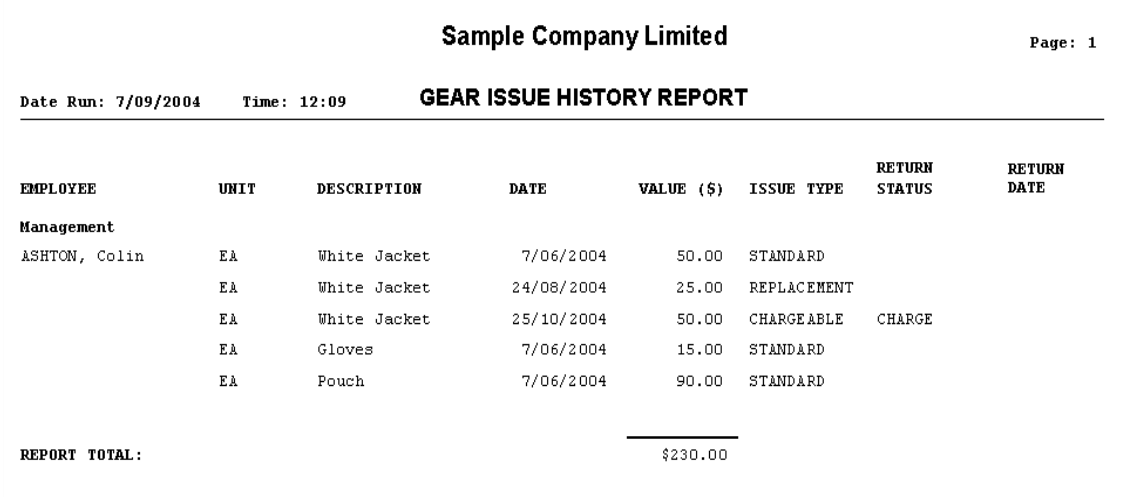

# <span id="page-9-1"></span>Department Issue Report

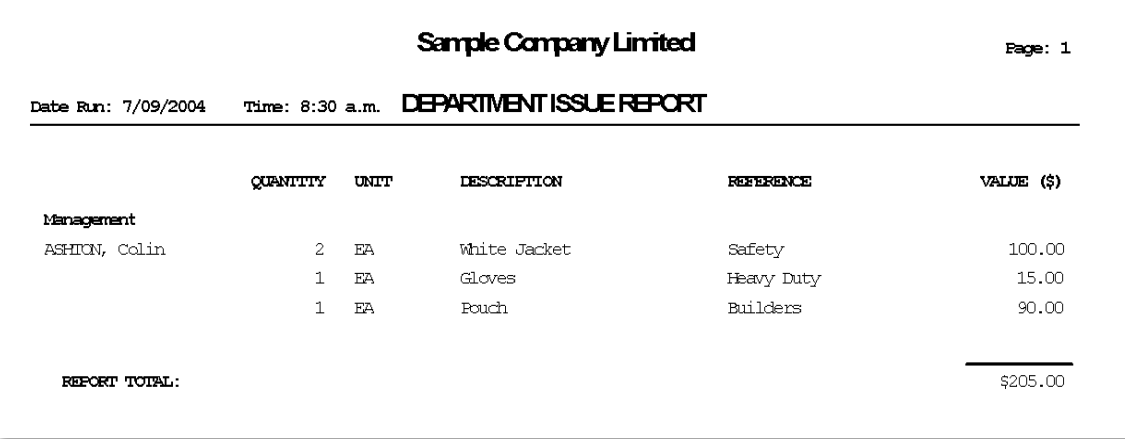

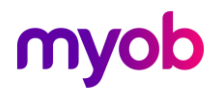